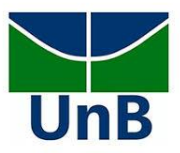

# **CADASTRO DE ESTÁGIO OBRIGATÓRIO**

**Importante**: você só pode iniciar o estágio após firmar o **Termo de Compromisso de Estágio** assinado pelo discente (você), pela empresa, pelo/a supervisor/a no campo de estágio (o/a professor/a que o acompanhará no estágio) e pelo/a professor/a orientador/a da UnB (professor/a da disciplina de Estágio na qual está matriculado/a). Lembre-se de que **a carga horária total do estágio não poderá ultrapassar 6 horas diárias** e **que o horário das atividades de estágio não poderá chocar com o horário das disciplinas** do Curso, ou com outras atividades acadêmicas. Caso isso ocorra, o sistema não permitirá que você cadastre o estágio.

*Os passos a seguir devem ser seguidos com pelo menos 15 dias de antecedência da data de início das atividades do estágio prevista no Plano de Atividades*

- 1. **Antes de iniciar o cadastro, tenha em mãos**: nome/CNPJ da empresa em que fará o estágio (pergunte se a empresa tem convênio com a UnB, pois caso não tenha, o cadastro de estágio será diferente), CPF, e-mail, nome completo e cargo da pessoa que responderá como sua supervisora na empresa (professor/a de Música/Arte), horário semanal e vigência do estágio
- 2. Também é importante assistir o **[vídeo tutorial](https://www.youtube.com/watch?v=KRCAkvS7rbs&feature=youtu.be)** preparado pela DEG e ler com atenção o **[Manual](https://drive.google.com/file/d/17_DeYwbB20uKIpIpNxZr4YozJZESd12O/view?usp=sharing) [de orientações no módulo de estágio do SIGAA](https://drive.google.com/file/d/17_DeYwbB20uKIpIpNxZr4YozJZESd12O/view?usp=sharing)**
- 3. Acesse o **SIGAA** e faça seu login para entrar no portal discente
- 4. Clique na opção estágio e depois na aba **pré-cadastro de estágios**
- 5. **Insira as informações a seguir**:

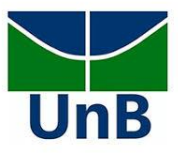

- **Dados da concedente de estágio** (da empresa que concede/oferece o estágio)
- a) Concedente: se o seu estágio ocorrer em uma escola distrital (DF), selecione a opção disponível no painel "00.394.676/0001-07 - SECRETARIA DE ESTADO DE EDUCACAO DO DISTRITO FEDERAL". **Se o estágio ocorrer em outra instituição** (ou em escolas de outros estados/municípios) escreva o nome da empresa (ou o nome da Secretaria de Educação, no caso de escolas públicas) na qual realizará o estágio para verificar se há convênio de estágio ativo (clique em buscar). Quando localizar o nome da empresa, clique na setinha verde para inseri-la como concedente. Em "Modalidade de Estágio", selecione "Estágio Curricular obrigatório". Caso não haja convênio, contate a Coordenação de Estágio para orientação (dados no cabeçalho do arquivo).

### • **Dados do estágio**

- b) Tipo de estágio: obrigatório
- c) Tipo de local: selecione interno, se for na UnB, e externo se for realizado fora da UnB (como é o caso de estágio em escolas públicas)
- d) Carga horária semanal: siga o seu Plano de Atividades, com o cuidado de não ultrapassar 6h diárias
- e) Valor da Bolsa e Valor Aux. Transporte: só preencha se houver
- f) Tipo de orientador: docente interno
- g) Professor orientador de Estágio: insira o nome do/a professor/a da disciplina de Estágio na qual está matriculado/a
- **Local de estágio:** disponível quando o estágio for externo à UnB. Insira as informações da escola na qual realizará as atividades
- **Supervisor de estágio** (professor/a responsável por acompanhá-lo/a no local de estágio)
- h) Supervisor: digite o nome do/a professor/a supervisor/a. Caso ele/a não esteja cadastrado/a no sistema, clique em "cadastrar supervisor" e insira o CPF e nome completo dele/a e, em "cargo", escreva "supervisor" ou "supervisora". Após inserir essas informações, clique em "cadastrar supervisor" e, depois, em "voltar". Selecione o nome do/a professor/a supervisor/a e clique em "adicionar supervisor".

### • **Horário de entrada e saída**

i) Preencha o horário de entrada e saída no estágio com cuidado: o sistema calculará automaticamente a carga horária semanal a partir dessas informações. Portanto, se você inserir que fará estágio na segunda e quarta-feira pela manhã, das 8:00 às 12:00 e, depois, preencher em "vigência do estágio" que seu estágio ocorrerá de 27/03/2023 até 26/04/2023, a carga

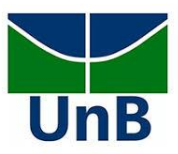

horária total será de 40 horas (4 horas semanais por 10 semanas). Além disso, não será possível incluir horário para o estágio que coincida com os horários das disciplinas nas quais está matriculado/a no Curso.

• **Dados do seguro contra acidentes pessoais:** insira os dados CNPJ da Seguradora (87.883.807/0001-06), Nome da Seguradora (MBM SEGURADORA S.A.), Apólice Universidade de Brasília (UnB) – Decanato de Ensino de Graduação (DEG) Diretoria de Acompanhamento e Integração Acadêmica (DAIA) – Coordenação de Estágios (CESG) 15 do Seguro (09.0982.001.52213), Valor da Apólice (R\$ 10.000,00). Não é necessário anexar o arquivo PDF da apólice do seguro.

## • **Vigência do estágio**

- j) Data de início do estágio: verifique com o/a professor/a orientador/a
- k) Data de Fim do Estágio: verifique com o/a professor/a orientador/a
- **Plano de Atividades**
- l) Detalhe as atividades que serão realizadas no local do estágio. Converse com seu/ua orientador/a de estágio para saber quais serão
- m) Clique em continuar: aparecerá a mensagem "Operação realizada com sucesso"

## **APÓS PRÉ-CADASTRO DE ESTÁGIO NO SIGAA**

- 6. **Informe imediatamente o/a seu/ua orientador/a de estágio que você realizou o précadastro de estágio no SIGAA**
- 7. Em até 5 dias úteis, a **seu/ua orientador/a abrirá um processo via SEI** com o Termo de Estágio Obrigatório gerado pelo SIGAA. Esteja atento/a ao seu e-mail, pois informações adicionais ou correções podem ser requeridas
- 8. Assim que o processo for aberto, **você receberá um e-mail** solicitando assinatura de documento no SEI. **Assine o documento** (Termo) e contate a **empresa** (se for escola pública, a Regional de Ensino – seu/ua professor/a orientador/a poderá ajuda-lo/a com isso) **e o/a professor/a supervisor/a solicitando que também assinem o mais rápido possível** (em até 7 dias, para que todos os prazos dos trâmites sejam respeitados)
- 9. Quando o Termo anexado ao processo do SEI for assinado por todas as partes, **o/a professor/a orientador/a de estágio o anexará no SIGAA** e, então, o seu estágio estará com **status ATIVO**, o que permite que você inicie suas atividades.

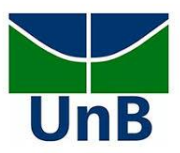

# **RELATÓRIO FINAL**

- 10. Quando seu estágio terminar, é **obrigatório o envio do Relatório Final**, caso contrário, você não terá seu estágio validado, pois *o próprio sistema cancela os estágios quando os prazos não são seguidos*
- a) Em sua página inicial no SIGAA, clique em "Estágio", depois em "Gerenciar Estágio"
- b) Em "Ações", que fica ao lado da situação ATIVO, clique "Preencher Relatório Final"
- c) Você tem duas opções: 1. poderá preencher o questionário automático que aparecerá na tela, depois **imprimi-lo, assinar e buscar a assinatura física do/a supervisor/a do estágio na escola para, enfim, anexá-lo** (clique em "Escolher arquivo", depois "Salvar", depois "Enviar"); ou 2. Poderá utilizar outro modelo de "Relatório de Estágio"/"Termo de Conclusão" - importante que conste um desses títulos no cabeçalho do relatório, como este modelo disponível [aqui.](https://www.deg.unb.br/images/Diretorias/DAIA/cesg/arquivos_gerais/relatorio_de_atividades_de_estagio.xlsx) Da mesma forma, será obrigatório imprimi-lo, assinar e buscar a assinatura física do/a supervisor/a para, depois, escanear o Relatório e anexar no sistema. Após seguir esses passos aparecerá a mensagem "Relatório Periódico/Relatório Final enviado com sucesso".
- 11. Após o envio do Relatório, **informe seu/ua orientador/a estágio imediatamente**, pois será necessário validá-lo e finalizá-lo no sistema.

**Horário de Atendimento, online ou presencial, Coordenação de ESM** Quartas-feiras das 16h às 19h, sob agendamento.

Instituto de Artes - Departamento de Música Curso Licenciatura em Música Coordenação de Estágio Supervisionado em Música Professora Jéssica de Almeida Contato: [jessica.almeida@unb.br](mailto:jessica.almeida@unb.br) (61) 992770613

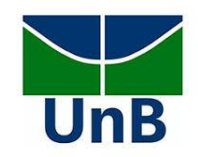

# **CRONOGRAMA SUGERIDO PELA COORDENAÇÃO DE ESTÁGIO**

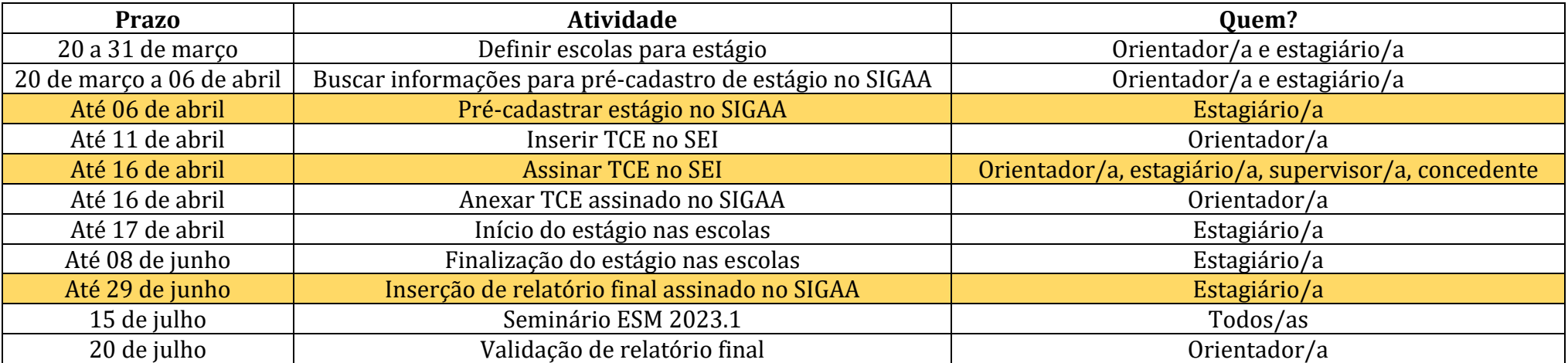